### **HOW TO ACCESS E-LEARNING PLATFORM AS A STUDENT AND ENROLL YOUR COURSES USING A LAPTOP/DESKTOP**

# **THINGS TO NOTE BEFORE ACCESSING E-LEARNING PLATFORM VIA LAPTOP/DESKTOP**

- 1. You **MUST** know your Student official Email or Application number or Registration/Matriculation number.
- 2. For new students (2019/2020 Session and onwards); You **MUST** have paid your acceptance fee, uploaded your documents online for E-Screening (Online Screening) and you must have been screened successfully.
- *3.* You **MUST** have paid your school fees for the current session with the unique RRR number generated from your **ERP Dashboard** or sent to you on your **Screening Dashboard** or by **SMS** *(Incase you did not get an sms, send "allow" as sms to 2442 to disable Do-Not-Disturb on your phone line or Log into your screening dashboard by clicking on this link [http://erp.fpno.edu.ng:8080/index.php?register/start\\_screening;](http://erp.fpno.edu.ng:8080/index.php?register/start_screening) then type in your application number and O'level verification RRR number to check your screening status)* after Successful First Screening - E-screening (Online Screening) for new students.
- 4. You **MUST** have logged into your ERP Dashboard to process the school fees RRR number to get the receipt.
- 5. To get your Student official Email, Log into your dash board and click on profile to find it.

#### **STEP 1**

On your Desktop, Open "**Google Chrome Browser"** application on your laptop. Ensure that you have internet access on your system.

#### **STEP 2:**

On the title bar go to **[www.fpno.edu.ng](http://www.fpno.edu.ng/)**

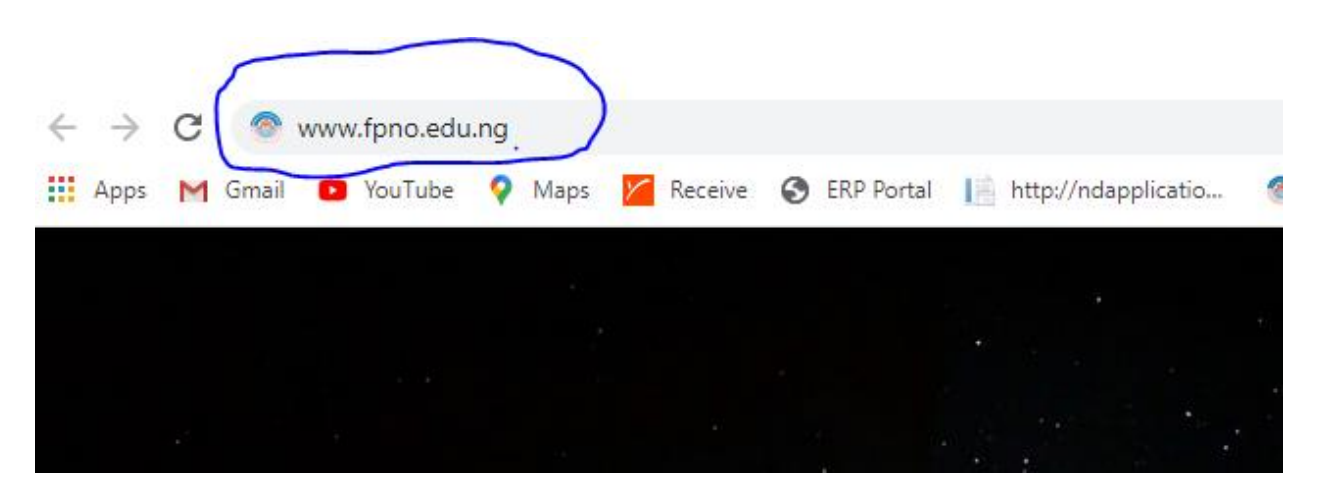

#### **STEP 3:**

Press your enter key, once the school site opens, navigate to Portal links as shown below.

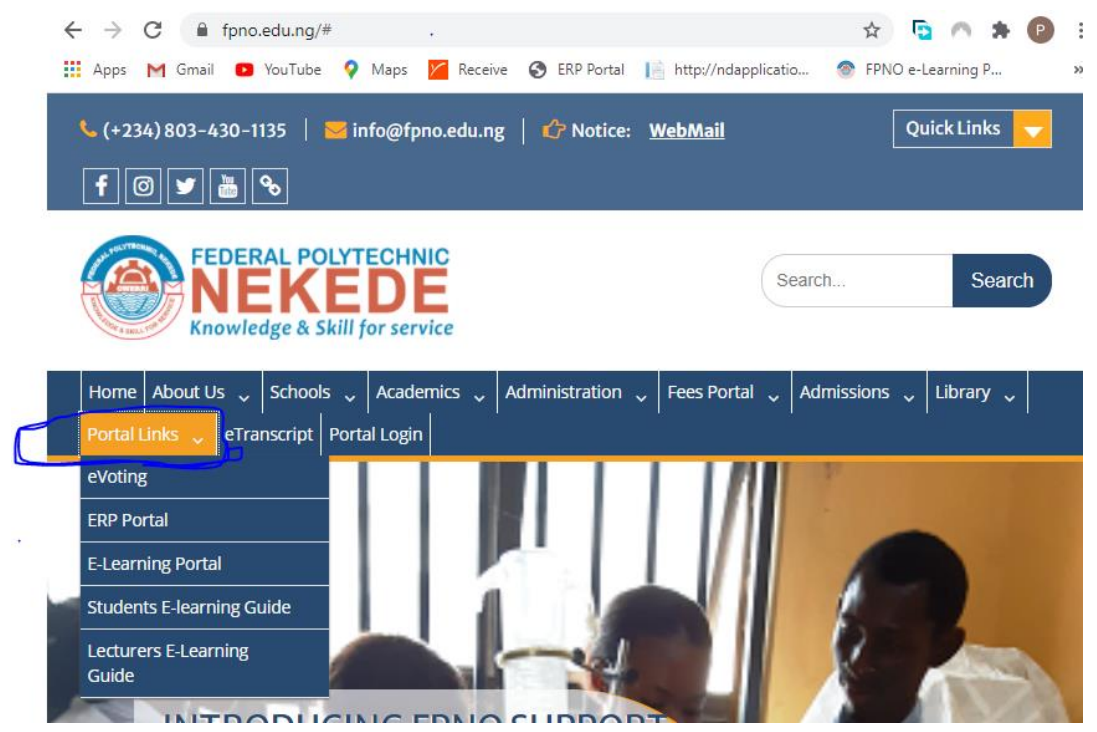

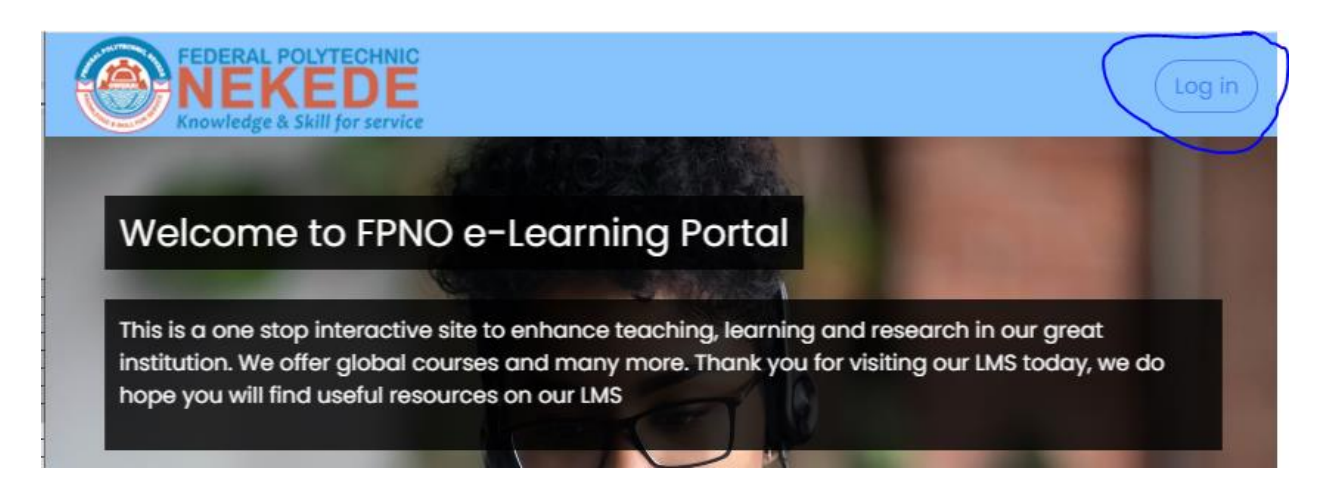

## **STEP 4:**

This will reveal where you will type in your Username which is the Student official Email/Application number/Reg. Number/Matriculation, followed by your Password as shown below.

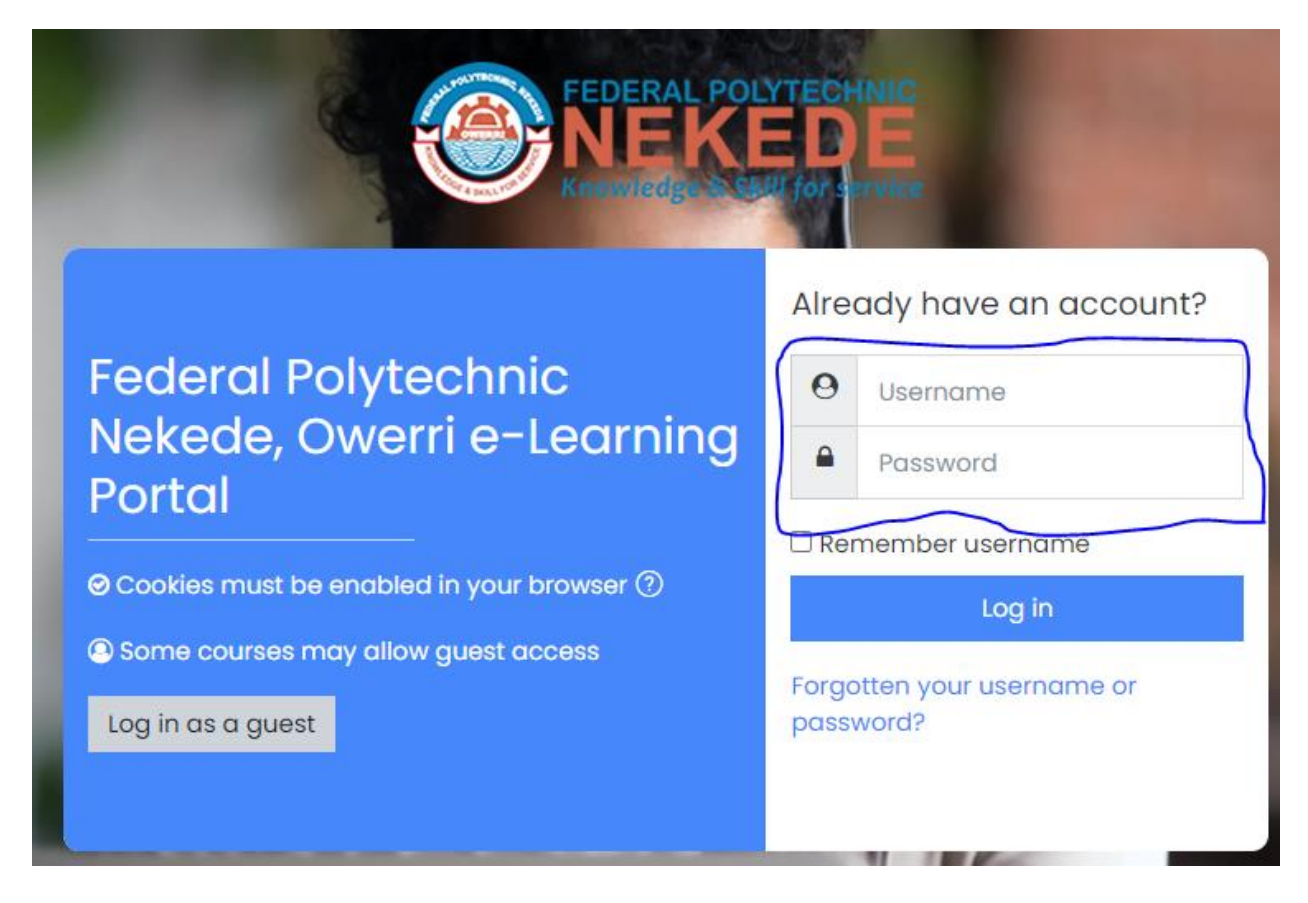

## **STEP 5:**

Type in your Student official Email/Application number/Reg. Number/Matriculation number if you have.

**NOTE:** remove the slashes (..///..) found in those numbers – example: FPN/HND/2024/0000000003456 will be typed as FPNHND20240000000003456

FPN/ND/2024/0000000003456 will be typed as FPHND20240000000003456 24H/000654/BG-H will be typed as 24H000654BG-H **Default Password for all students is fPNO@STU1**

**ALSO:** The password is CASE SENSITIVE, just type it as it is. Where your Student official Email/Reg. Number/Matric Number didn't work, please use your Application number without the slashes.

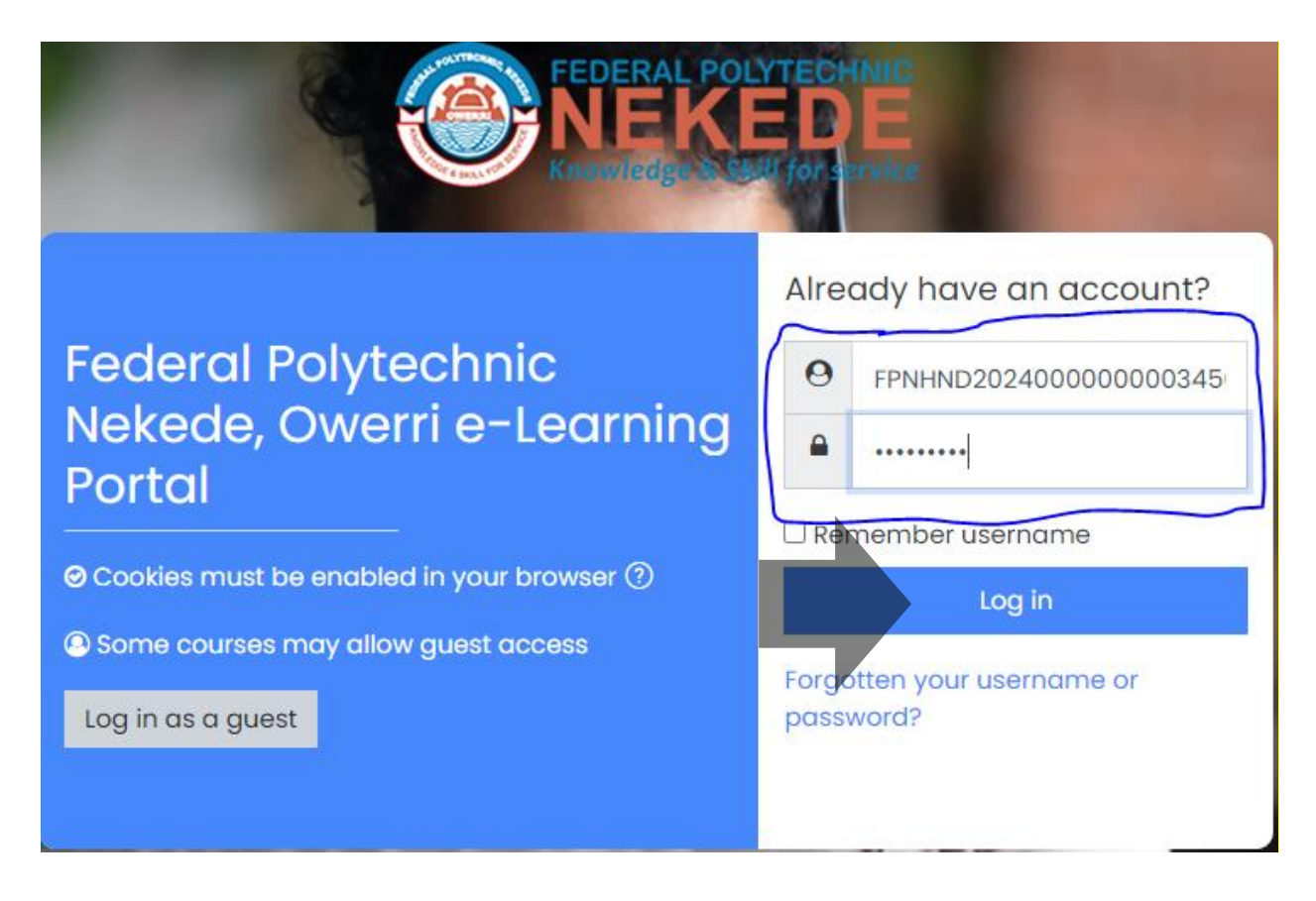

click on Log In just below the password.

# **STEP 6:**

This will take you to your unique dashboard as shown below.

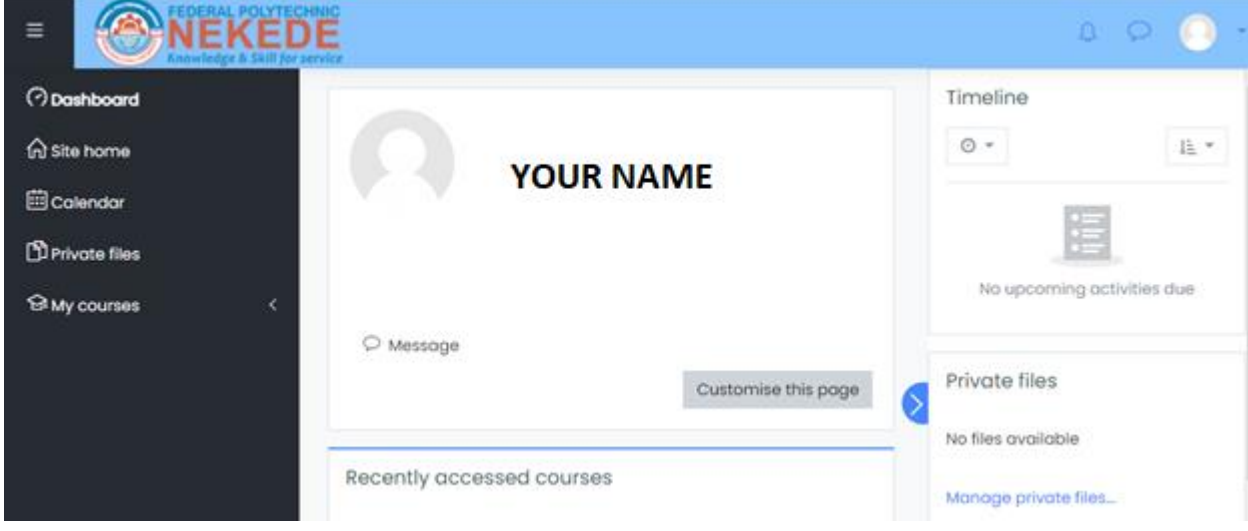

# **HOW TO ENROLL YOUR COURSES AS A STUDENT**

## **STEP 7:**

Click on Site Home icon as shown below

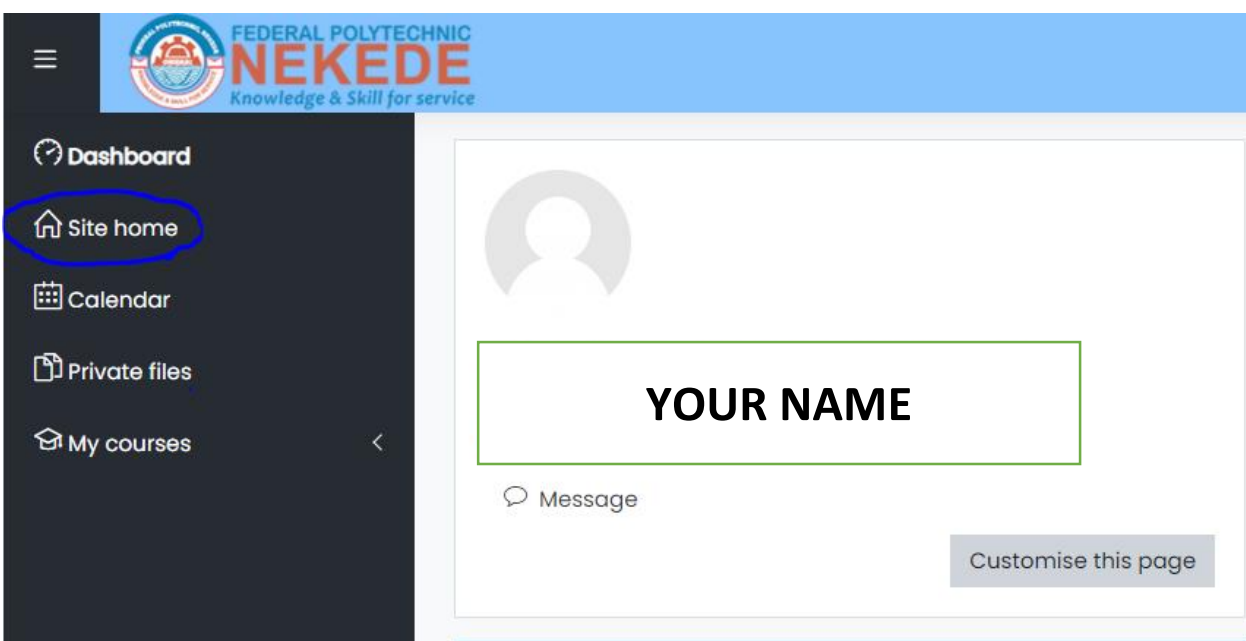

#### **STEP 8:**

This will take you to where you will see all available courses as shown below.

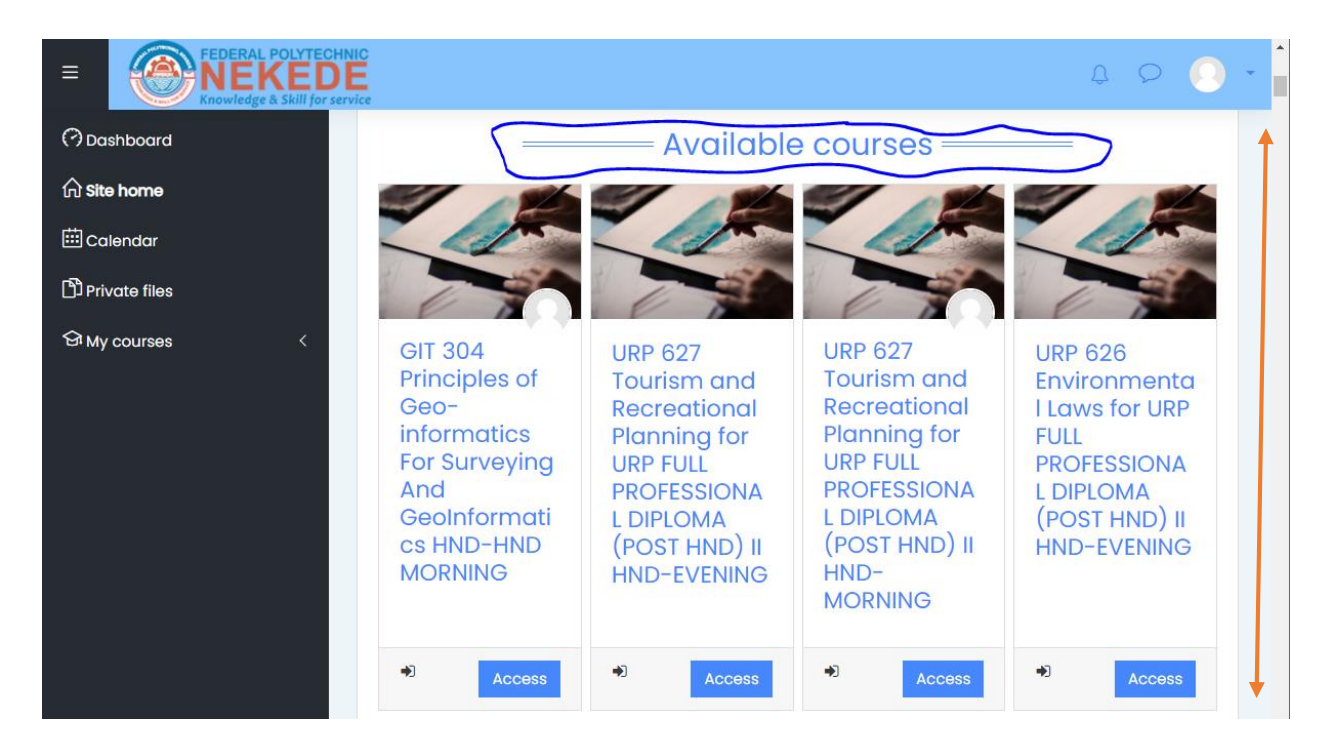

## **STEP 9:**

Scroll down to where you will see **"All Courses".** Click on it to get to the next page to search for your courses as shown below.

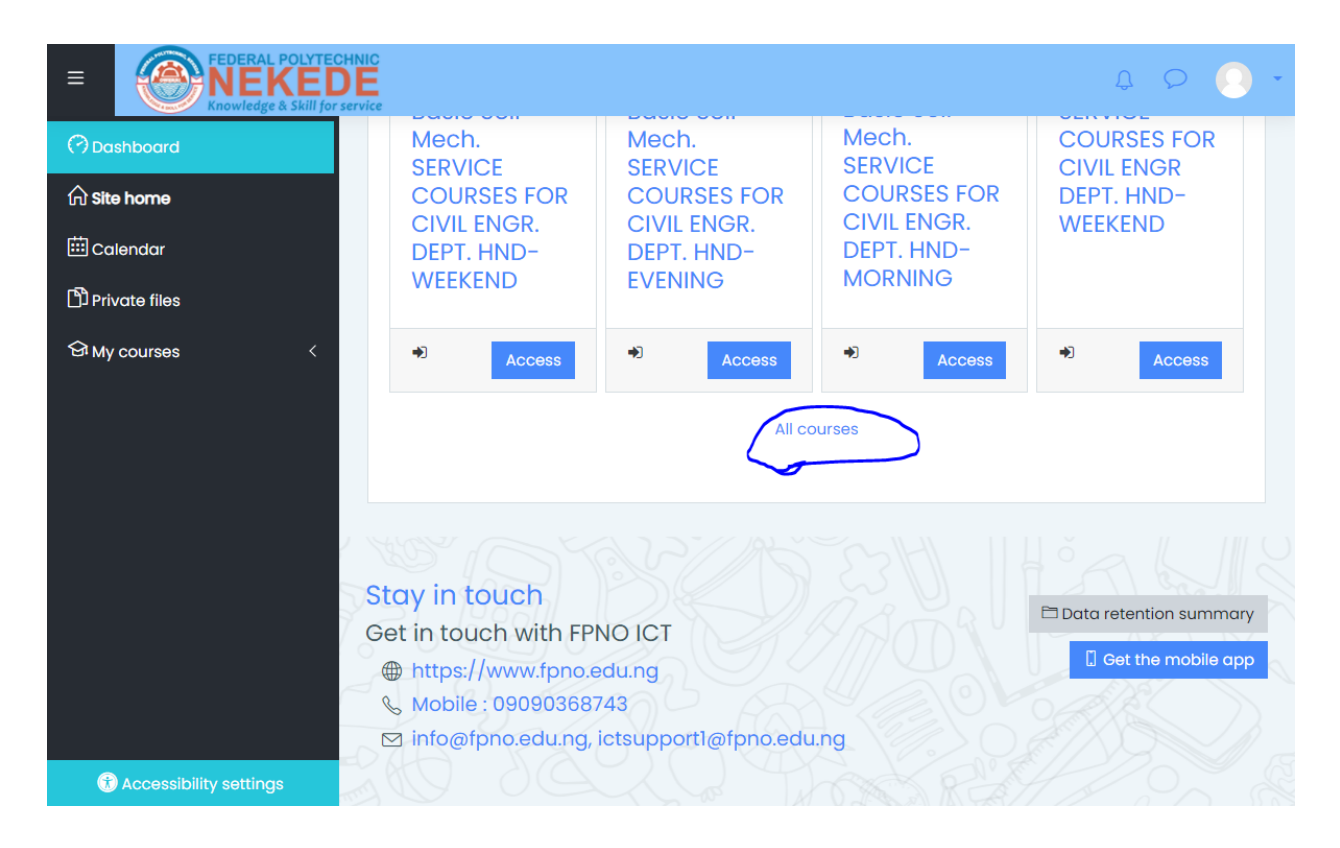

# **STEP 10:**

Scroll back up to see **"Search courses";** in the box beside it, type in the course title you registered in your Portal Dashboard to enroll and join the lectures.

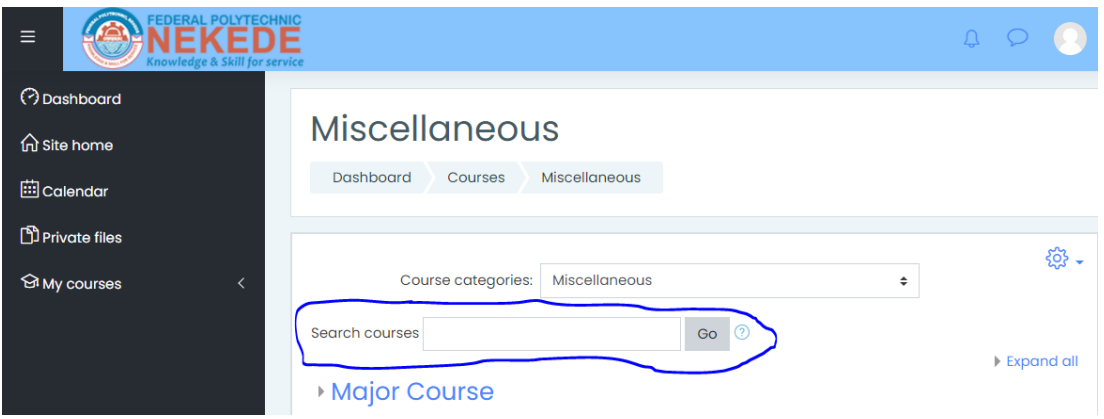

**NOTE:** Enroll one course at a time.

## **STEP 11:**

Type in the course title/course name/course code and click on "Go"

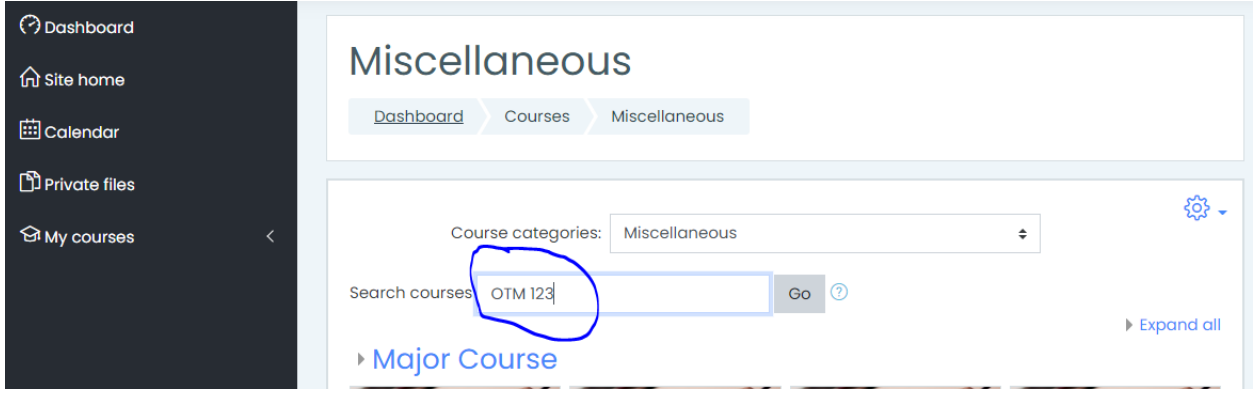

#### **STEP 12:**

Courses related to what you have typed will appear, carefully choose the one that you registered on the Students' Portal Dashboard by clicking on **"Access"** just below the course, bearing in mind that it is **ONE COURSE AT A TIME.**

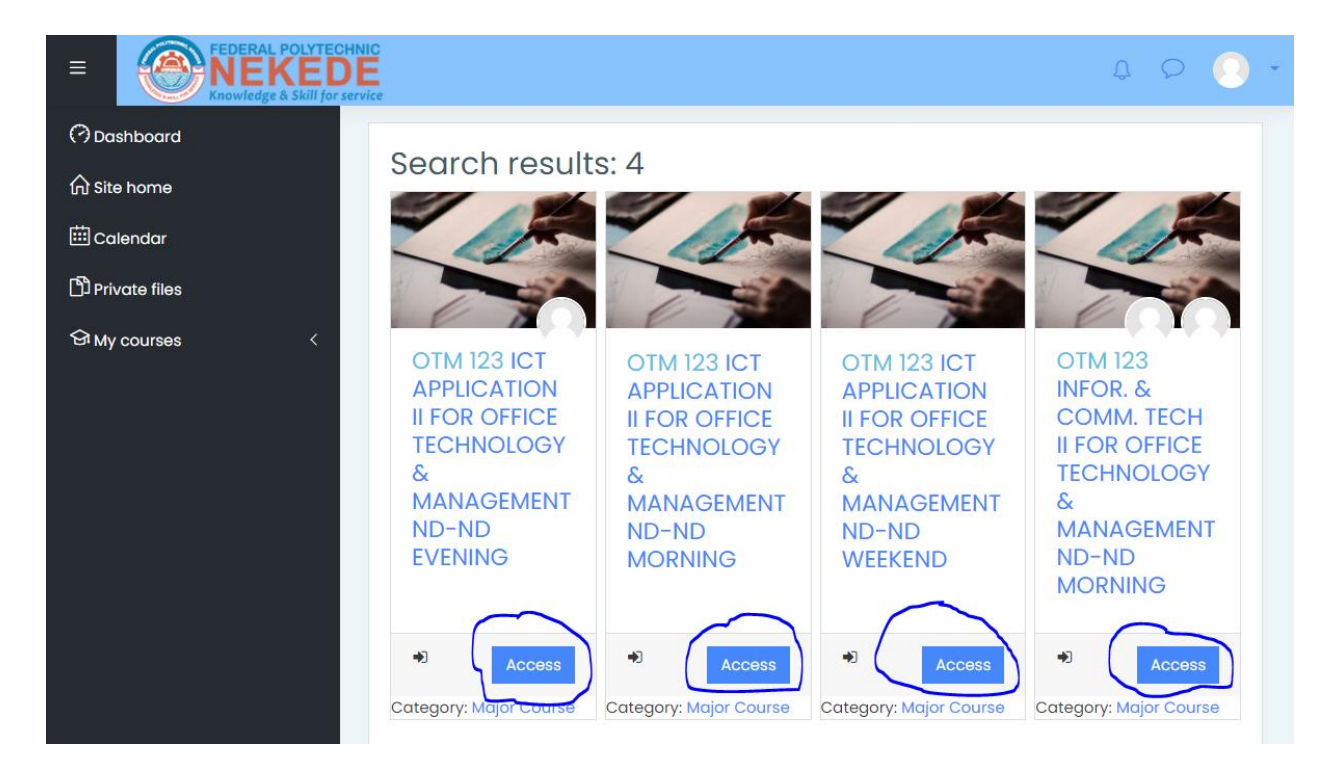

## **STEP 13:**

This will take you to a page as seen below, click on **"Enroll me"**

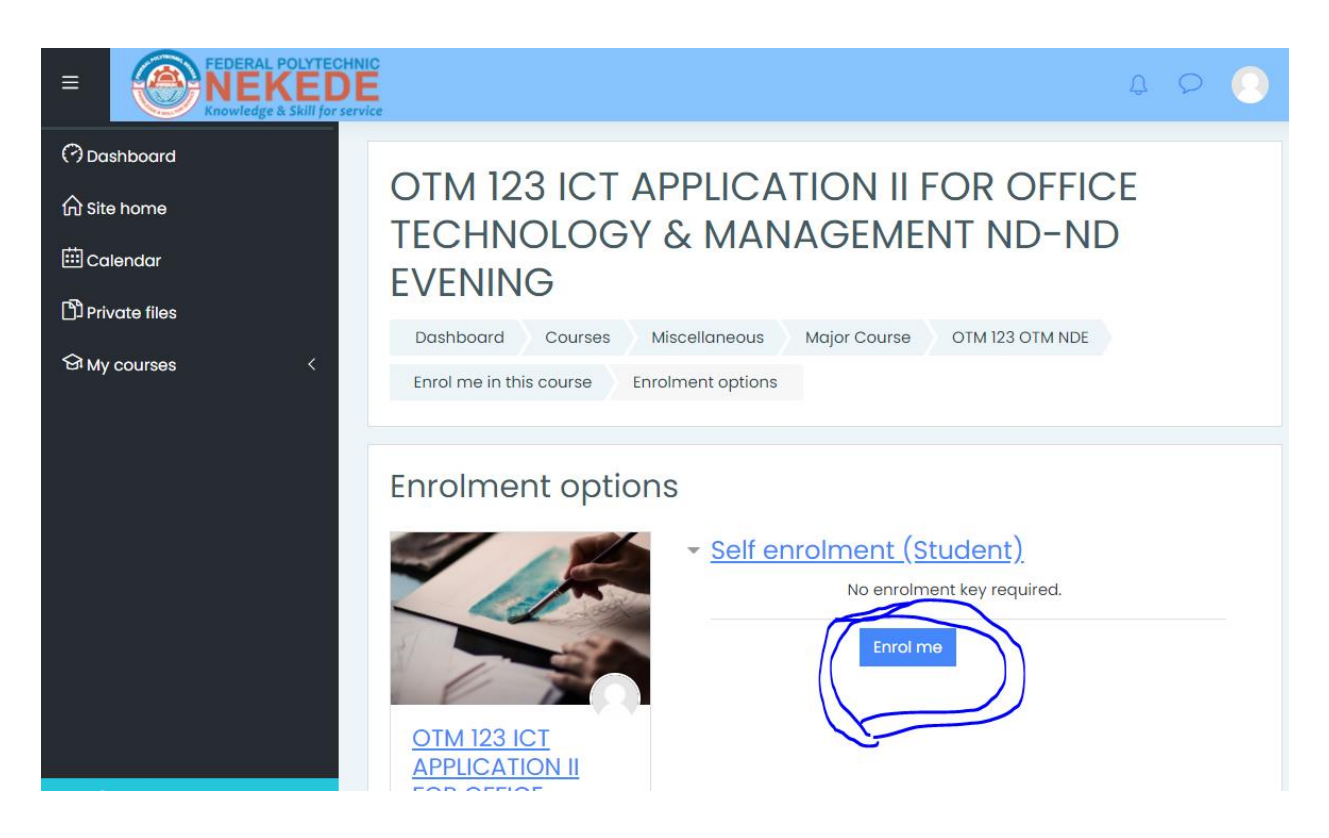

## **STEP 14:**

This will take you to a page as seen below, notifying you that you have been successfully enrolled in the course, showing the different topics the lecturer handling course has uploaded and Announcements from the lecturer.

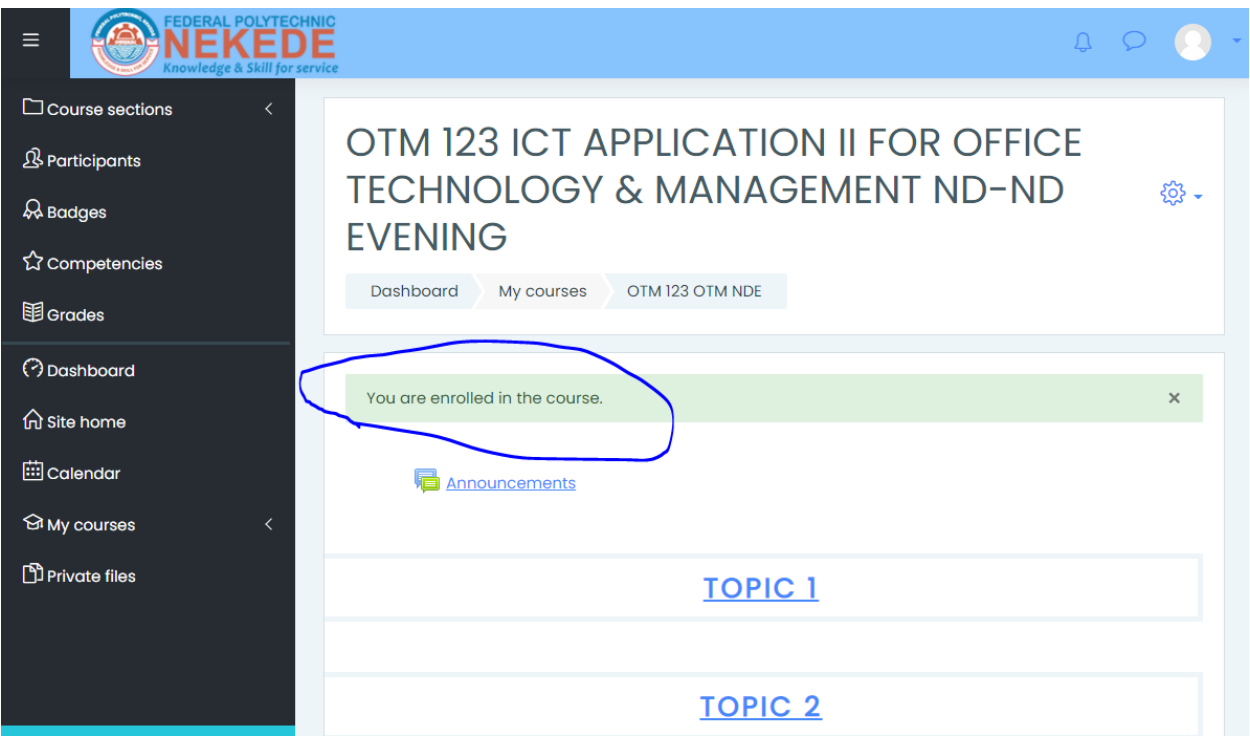

#### **NOTE:**

Always check the Announcements to find out when there will be an Assignment, test/quiz or exams etc.

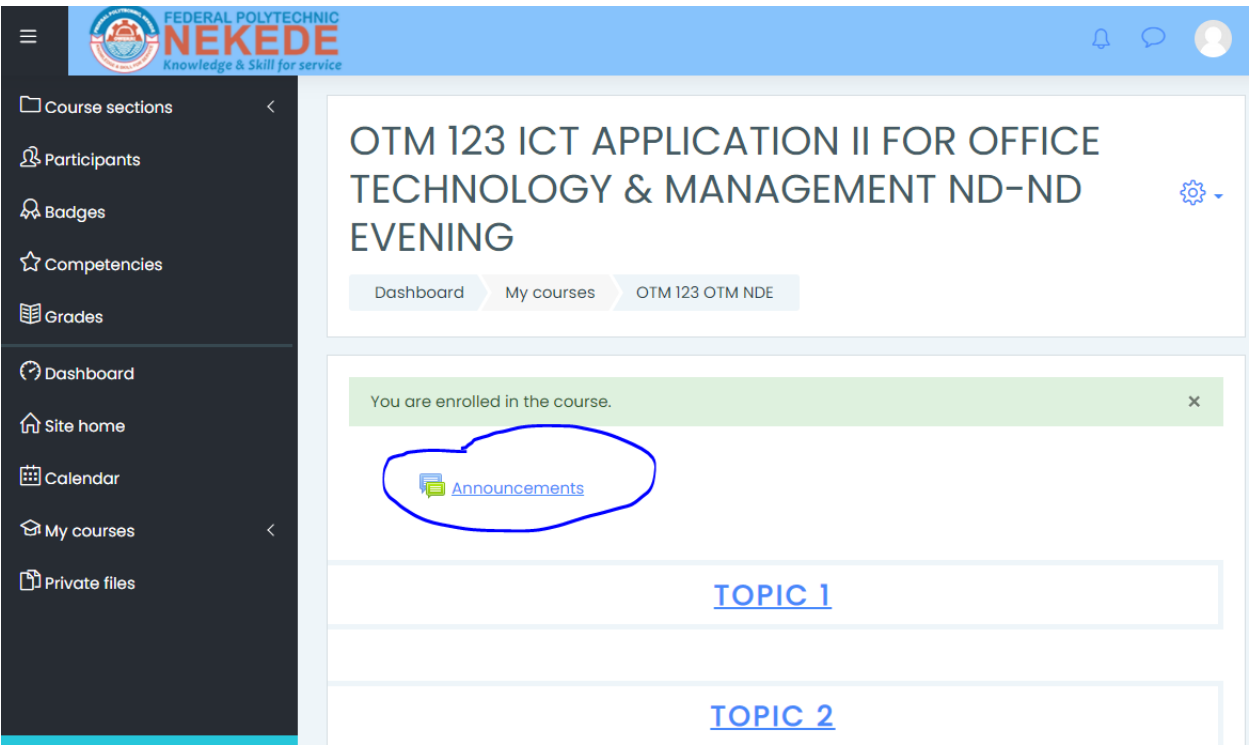

## **STEP 15:**

You can also see the topics of that particular course on the first ICON on the menu as shown below.

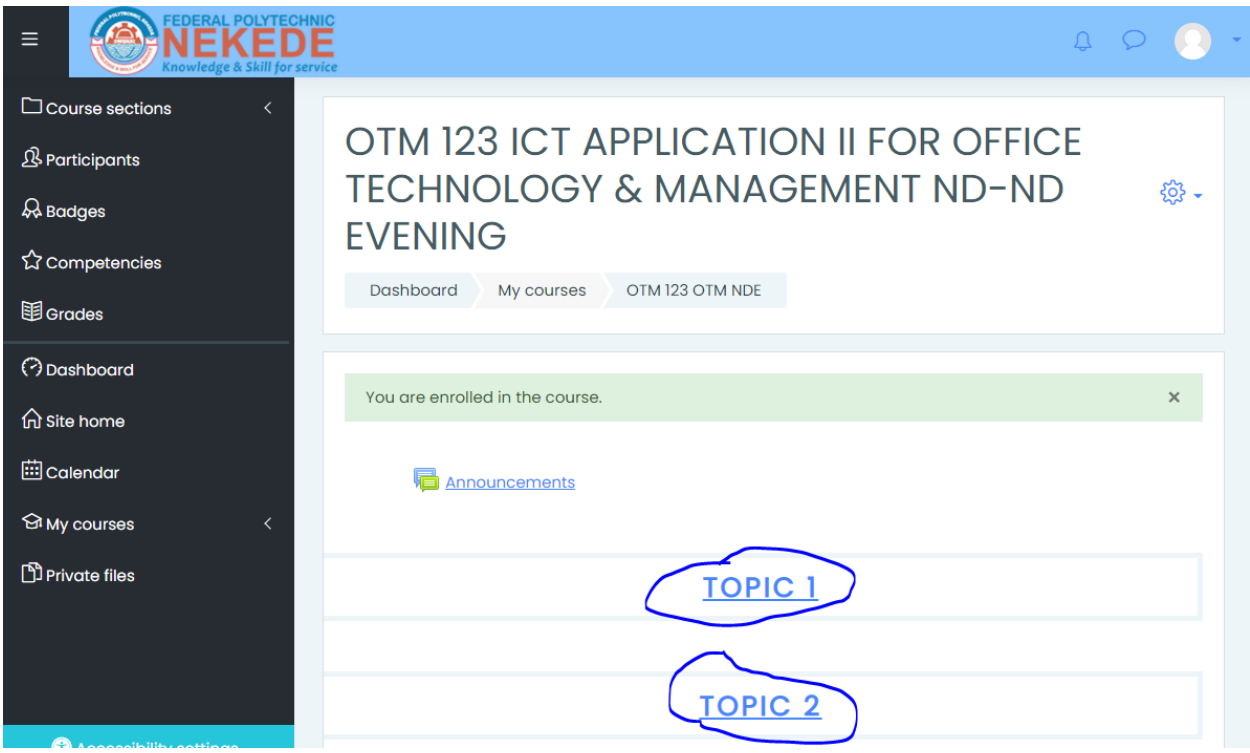

# **STEP 16:**

The second ICON on the menu is Participants, this reveals your course mates those currently online participating in the same lecture with you.

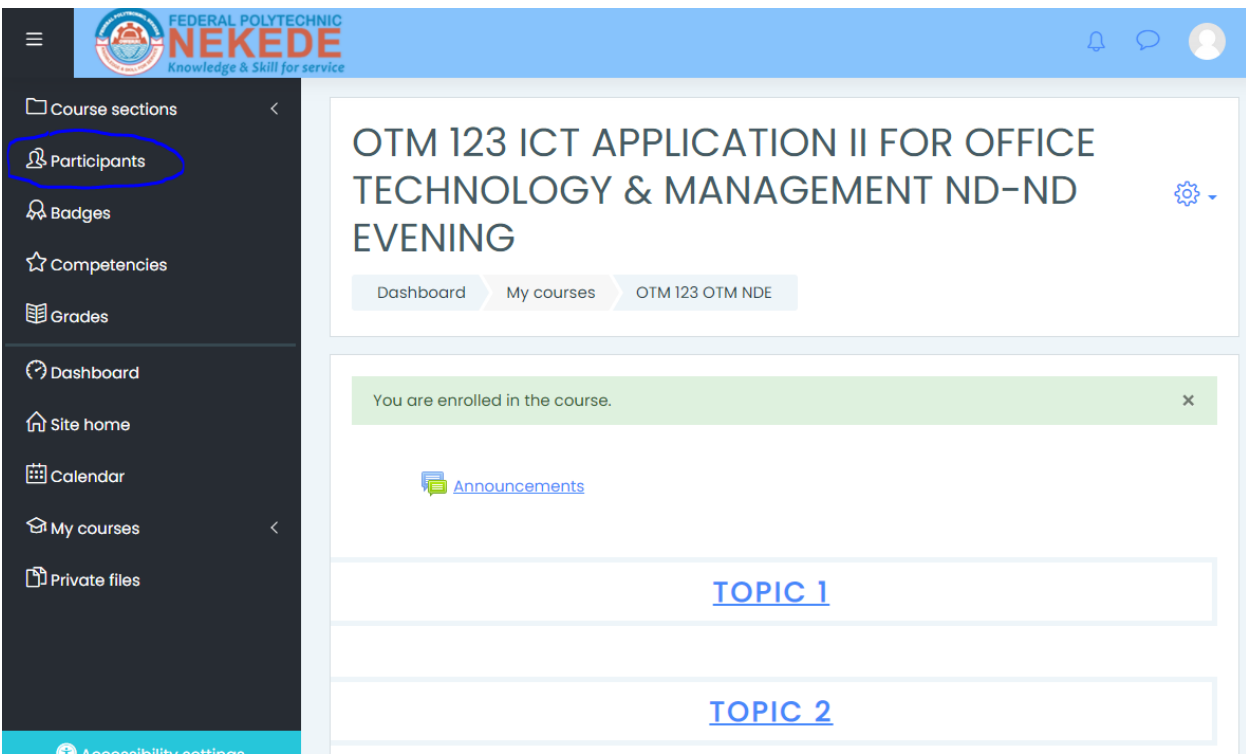

### **NOTE:**

Click on the ICON shown with the arrow below to private chat any of your Course mates.

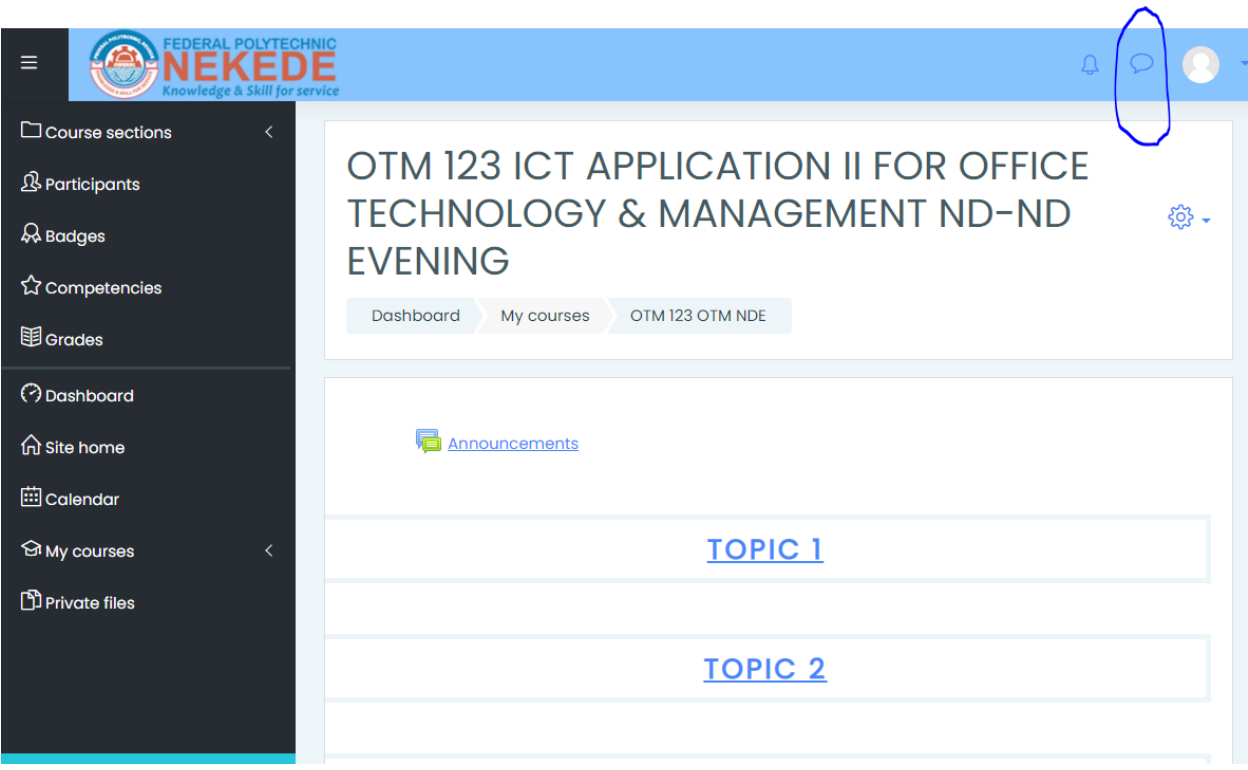

## **STEP 17:**

The ICON circled on the picture below will show you the courses you have been enrolled for the Semester.

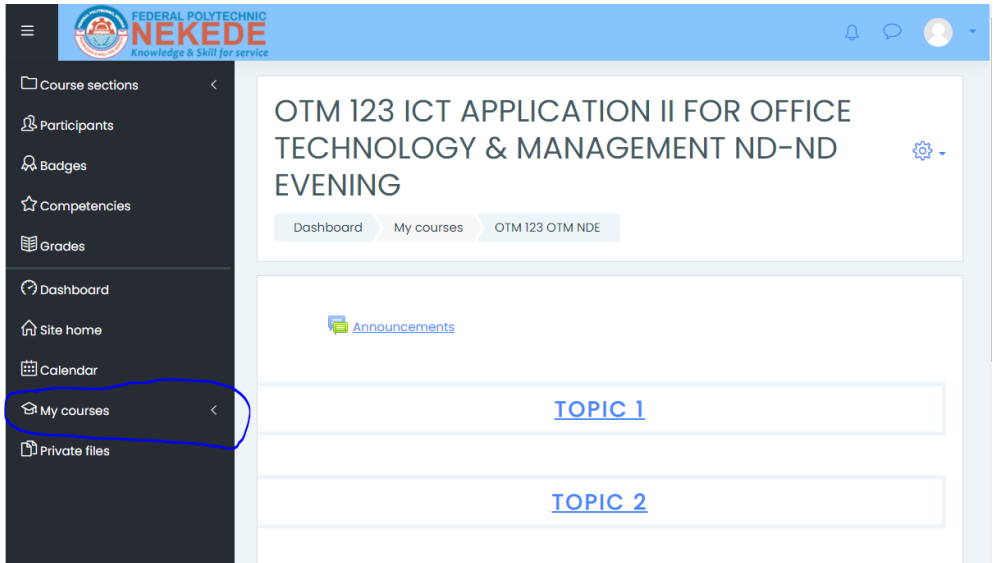

**POWERED BY ICT DIRECTORATE FEDERAL POLYTECHNIC NEKEDE, OWERRI**

**ENGR. MRS. MARY N. NWAKAMMA AG. HEAD, ICT.**